DPaint\_01.ReadMe

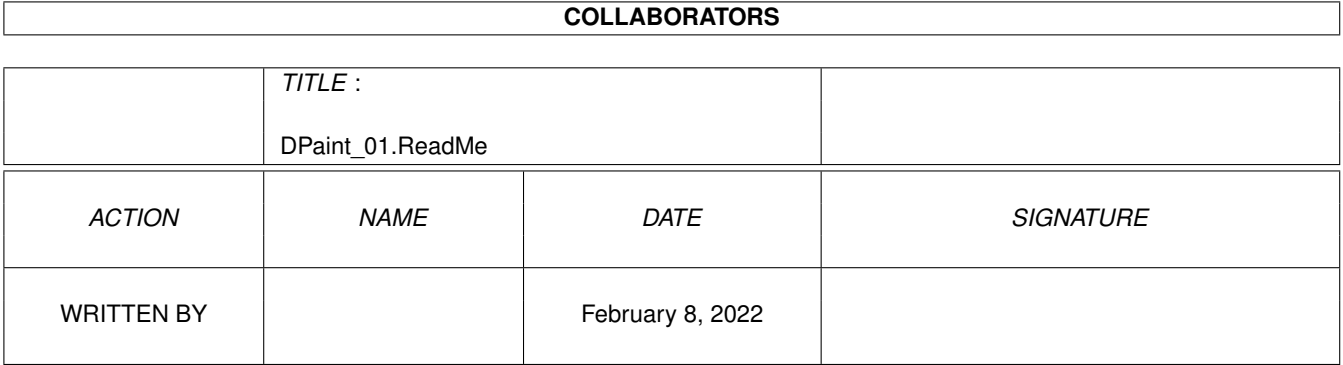

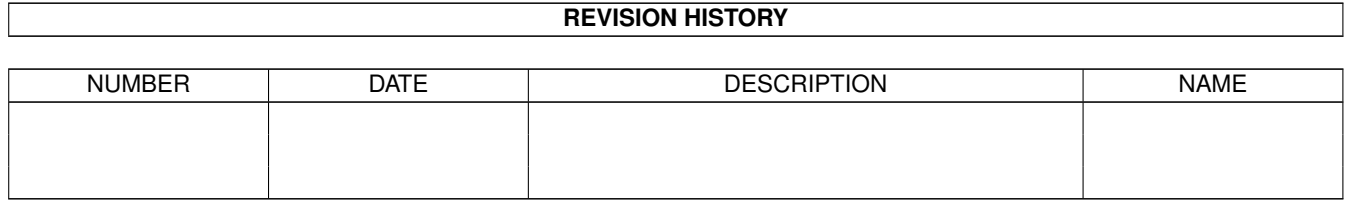

# **Contents**

#### 1 DPaint\_01.ReadMe  $\mathbf{1}$  $\overline{1}$

### <span id="page-3-0"></span>**Chapter 1**

## **DPaint\_01.ReadMe**

### <span id="page-3-1"></span>**1.1 DO IT! : DPaint - DPaint\_01**

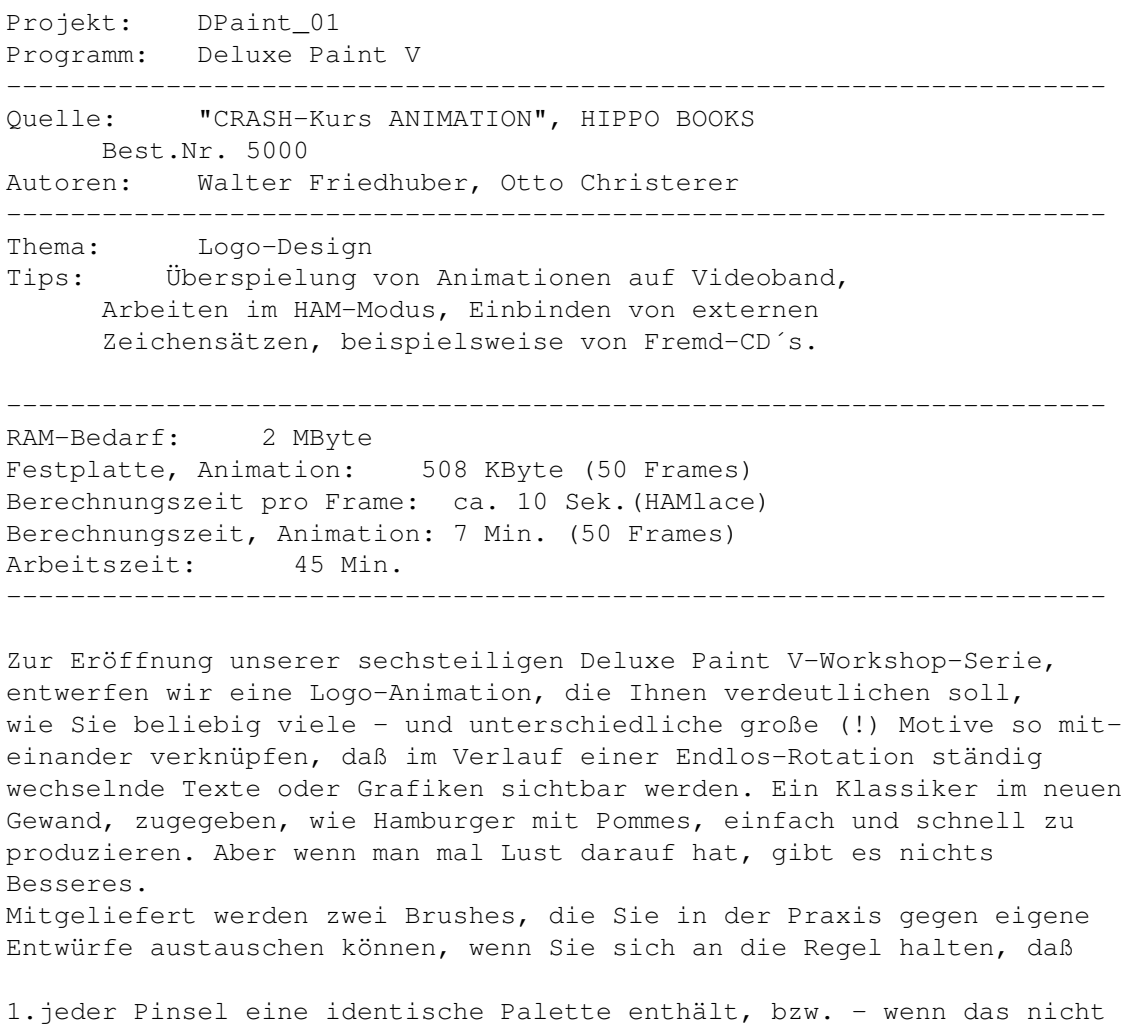

- möglich ist (-> digitalisierte oder Fremdmotive),
- 2.im HAM Interlaced-Modus gearbeitet wird. Bei genügend RAM (ab 6 MByte), können AMIGA 1200 und 4000-Anwender auch das qualitativ herausragende HAM HighRes Lace-Format (264.000 Farben) einsetzen.

Diese Aussagen haben auch für die Begleittexte Gültigkeit, die dem Logo eine zusätzliche, persönliche Note verleihen. Bevor wir loslegen, stelle ich Ihnen noch rasch die beteiligten Pinsel vor: "Bild\_0001.HAMlace" MVextern. Eine fertig berechnete Animationsdatei befindet sich unter dem Namen "DPaint\_01\_anim.HAMlace" MVextern im Projektverzeichnis "DPaint\_01" der CD.

Entwurf des Begleittextes: =========================

Die gesamte Animation soll von einem Text begleitet werden, der die Floskel "EIN FILM VON" zum Inhalt hat (Bild\_0002.32 MVextern).

Wenn Sie im HAM-Modus arbeiten, tritt regelmäßig die Gefahr auf, daß an den Rändern der Objekte Farbverfälschungen, sogenannte Fringes, erzeugt werden. Die Ursache dafür liegt in der Art, wie im HAM-Modus (Hold And Modify) Farben gebildet werden. Während die ersten 16 (bzw. 256 -> AMIGA 1200, 4000) Töpfe "echte" Registerfarben beinhalten, die ohne jegliche Qualitätsverluste reproduzierbar sind, basieren die restlichen Farbtöpfe (HAM-Farben) auf den Farbwerten des vorangegangenen Pixels. Unter Umständen müssen bis zu drei Pixel geändert werden, um den gewünschten Farbton zu erreichen. Daraus resultiert eine weitere Konsequenz: Nachträgliche Änderungen an HAM-Farben sind überaus schwierig und zeitraubend, wenn kein Spezialprogramm wie ADPro oder ImageMaster zur Verfügung steht.

Bei Textzeilen fällt das besonders stark ins Gewicht, da keine Garantie dafür besteht, daß die angestrebte optimale Randschärfe und Farbgebung überhaupt erreichbar ist. Deshalb greift man hier zu einem kleinen "Trick" der Ihnen sofort einleuchten wird: Textzeilen sollten prinzipiell im Registermodus des Programms und in einem Format (HighRes Lace, LowRes Lace...) erstellt werden, das zu der möglichen HAM-Auflösung Ihres AMIGA kompatibel ist.

Beachtet man diesen Ratschlag, läßt sich der im Registermodus (2 bis 32, bzw. 2 bis 256 Farben -> A1200, A4000) entworfene Textpinsel, meist völlig unverfälscht und randscharf, in das zugehörige HAM-Format übertragen.

Während AMIGA 1200 und 4000-Anwender sowohl den qualitativ herausragenden HAM 8 HighRes Interlace-Modus als auch den geringer auflösenden HAM 8 LowRes Interlace-Modus einsetzen können, müssen Benutzer eines Standard-AMIGA (A500, A2000, A3000) auf das mit Kompromissen behaftete HAM Laced+ Format zurückgreifen (-> hohe Zeilen- und halbierte Spaltenauflösung).

\* Starten Sie DPaint V, verwerfen Sie die Copyright-Anzeige und klicken Sie im Bildschirmformat-Requester folgende Optionen an:

Anzeige-Modus wählen-Fenster: PAL:LowRes Interlace (Registermodus) Bildschirmformat-Gadget : Max. Randbereich Palettengröße-Regler : 32 (Farben)

\* Dann OK anklicken.

Einbinden von externen Zeichensätzen ====================================

Im "DPaint"-Verzeichnis der CD und dort in der Schublade "Fonts" haben wir Ihnen einen Zeichensatz abgelegt, der sich recht gut zum Anlegen von videotauglichen Schriftzeilen eignet. Da ich davon ausgehe, daß Sie eventuell noch keine Erfahrung im Einbinden von Zeichensätzen haben, die sich auf einem externen Medium befinden, erläutere ich Ihnen diesen Vorgang sehr detailliert. Dadurch haben Sie gleichzeitig ein Beispiel vor sich, mit dessen Hilfe Sie die zahlreichen am Markt erhältlichen Spezial-CD´s ausgiebig plündern und die diversen dort enthaltenen Zeichensätze gewinnbringend einsetzen können:

\* Befehlen Sie - über die Menüleiste "Opt. - Zeichensatz Verz.", woraufhin der zuständige Auswahl-Requester eingeblendet wird. Um auf externe Zeichensätze zugreifen zu können, klicken Sie zunächst auf das "Laufw."-Gadget, selektieren aus dem Listenfenster den Namen der CD (im Beispiel "DO\_IT!"), dann das Verzeichnis "DPaint Schubl", anschließend "Fonts Schubl" und klicken dann auf "Ok".

HINWEIS: Der Name des Zeichensatzes darf zu diesem Zeitpunkt KEINESFALLS angewählt werden, da DPaint sonst davon ausgeht, daß es sich um ein zusätzliches Verzeichnis handelt, das es ansteuern muß! Die nachstehende Anweisung würde dann zum Mißerfolg führen.

\* Wenn Sie nun die SHIFT-Taste festhalten und zusätzlich Taste "t" antippen (oder das entsprechende Werkzeugsymbol "A", mit der rechten Maustaste, in der Randleiste selektieren), öffnet sich der "Zeichensatz wählen"-Requester, in dem Sie alle im zuvor ausgewählten CD-Verzeichnis befindlichen Fonts vorfinden. Aktuell ist dies der Zeichensatz DON. So einfach ist das, liebe Brüder und Schwestern...

\* Klicken Sie "DON" 1mal an und beehren Sie die im rechten Fensterabschnitt aufgeführte Größenangabe "50" ebenfalls mit einem Mausklick. Dann versenken Sie den Requester mit "Ok". Beantworten Sie die Programmanfrage "Soll die Palette dieses Zeichensatzes verwendet werden?" mit "Ja".

\* Betätigen Sie Taste "t", plazieren Sie den Textcursor am linken Bildschirmrand, klicken Sie auf die linke Maustaste, schreiben Sie die Worte "EIN FILM", drücken Sie auf RETURN und tippen Sie "VON" ein. Durch Antippen der "Esc"-Taste quittieren Sie den Textmodus.

Verändern Sie das horizontale Kerning (den Abstand zwischen den Textzeichen) im Wort "FILM" so, daß zwischen den einzelnen Zeichen einigermaßen identische Abstände entstehen:

Tippen Sie dazu auf Taste "b" (Pinselselektor), ziehen Sie - mit festgehaltener RECHTER Maustaste - den Selektierrahmen um das Zeichen "I", nehmen Sie es auf, verschieben Sie es nach links und legen es dort ab. Ändern Sie dann das Kerning der restlichen Zeichen.

\* Das Wort soll in seinen Vertikalabmessungen verdoppelt werden: Schalten Sie die Randleisten aus (Funktionstaste "F10"), tippen Sie auf Taste "b", ziehen Sie den Rahmen mit gedrückter rechter Maustaste um den Begriff "FILM", heben Sie ihn von der Malfläche ab, halten Sie dann die SHIFT-Taste fest und tippen Sie auf "y" (entspricht der Befehlsfolge "Pi. - Größe - Vert. verdoppeln"). Legen Sie den Pinsel in der Mitte einer freien Bildschirmzeile ab.

\* Im nächsten Schritt entfernen wir die Worte "EIN" und "VON", der Reihe nach vom Bildschirm (Taste "b", Rahmen mit gedrückter rechter Maustaste ziehen) und ordnen sie, nebeneinander, innerhalb einer Zeile an.

Wer mag, kann auch unser Design übernehmen (Balken: Taste "v", 6.Standardpinsel, Register 1 (Rot)): "Bild\_0002.32" MVextern. Gefällt Ihnen das Ding, befehlen Sie "Pinsel - Laden", klicken sich in das "DPaint\_01/Brush"-Verzeichnis der CD durch und selektieren die Datei "Begleittext.brush" (2mal anklicken).

- \* Gefällt Ihnen unser Meisterwerk aber nicht, tippen Sie auf Taste "b", nehmen Ihren eigenen Entwurf von der Malfläche auf und legen ihn unter dem Namen "Text.brush" im "Brush"-Verzeichnis Ihrer Festplatte ab (Befehl: "Pi. - Speichern"). Wer unseren Pinsel verwendet, leitet ebenfalls den Sicherungsvorgangs ein und benutzt denselben Dateinamen.
- \* Löschen Sie mit "SHIFT k" den Bildschirm und verwerfen Sie den Pinsel durch Antippen der "Punkt"-Taste (Schreibmaschinenteil).
- \* Zum Zusammenfügen der HAM- und Register-Textelemente wechseln wir den Bildschirmmodus: Befehlen Sie "Grafik - Bildschirmformat" und beantworten Sie die Sicherheitsanfrage mit "Nicht speichern".
- \* Im Bildschirmformat-Requester aktivieren Sie (im Fenster "Anzeige-Modus wählen") die Zeile "PAL:HAM-Laced+" und verlassen den Requester mit "Ok". Eine eventuell auftauchende Warnung quittieren Sie ebenfalls mit "Ok".
- \* Bevor wir die Bewegungsdatei einrichten, sorgen wir dafür, daß am Bildschirmschirm eine Palette zur Verfügung steht, die für alle beteiligten Objekte optimale Voraussetzungen schafft. Diese Palette wurde nach Erstellen des 1.HAM-Motivpinsels speziell für diesen Zweck gespeichert. Befehlen Sie "Farbe - Palette - Laden".

DPaint verzweigt in das "Colours"-Verzeichnis, was uns derzeit nicht weiterbringt: Klicken Sie auf "Laufw.", dann - im Listenfenster - auf den Namen der CD "DO\_IT!", danach auf "DPaint Schubl", anschließend auf "DPaint\_01 Schubl", zuletzt auf "Colours Schubl" und klicken nun die gesuchte Datei "Rotation.pal" 2mal an.

- \* Jetzt kann der Begleittext-Pinsel geladen werden, den wir wie vereinbart - in allen künftigen Animationsframes an einer festen Position aufpflanzen. Rechte AMIGA-Taste festhalten, Taste "b" antippen. Selektieren Sie aus dem "Brush"-Verzeichnis, mit einem Doppelklick auf die linke Maustaste, die zuvor gespeicherte Datei "Text.brush".
- \* Legen Sie ihn in der Mitte des oberen Bildschirmrandes ab. Da die Menüleiste nach wie vor ausgeblendet ist, dürfte das kein Problem aufgeben... Verwerfen Sie den Pinsel ("Punkt"-Taste).

Definieren der Animationsdatei: ===============================

- \* Die Rotation der Motiv-Brushes soll sich über insgesamt 50 Frames erstrecken (2 Sekunden). Öffnen Sie deshalb mit "Anim - Frames - Frameanzahl" den gleichnamigen Requester, löschen Sie das "Anzahl"- Feld (Del-Taste), tippen Sie 50 ein und betätigen Sie die RETURN-Taste. Die Datei wird angelegt, der am Schirm befindliche Schriftzug in alle 50 Frames kopiert.
- \* Laden Sie den Pinsel" LogoSeite1.HAMlace": "Pi. Laden" befehlen und über das "Laufw."-Gadget auf die CD verzweigen. Dort, über das Hauptverzeichnis "DPaint", auf das Projektverzeichnis "DPaint\_01" zugreifen und die im "Brush"-Directory befindliche Datei "LogoSeite1.HAMlace" 2mal anklicken.

HINWEIS: Da mir vom Beschreiben der immer wieder gleichen Pfadverweise langsam aber sicher die Finger abfallen, empfehle ich Ihnen dringend, alle relevanten Projektdaten in die zuständigen Deluxe Paint-Schubladen Ihrer Festplatte zu kopieren, deren Namen mit den von uns verwendeten ohnehin korrespondieren.

Sie und ich haben´s dann wesentlich einfacher.Ich verspüre keinerlei Lust mehr, den ganzen Schmarrn ständig wiederholen zu müssen und deute derartige Operationen künftig nur noch mit wenigen Floskeln an. Basta, Jungs!

\* Drücken Sie die ENTER-Taste, woraufhin der Perspektive-Modus angeschaltet und das dafür typische Markierungskreuz (der Fluchtpunkt) ausgegeben wird. Aktuell sollte es sich exakt im Bildschirmzentrum befinden. Ist das nicht der Fall, befehlen Sie "Eff. - Perspektive - Rücksetzen".

Der Charakter einer Rotationsbewegung hängt von zwei Faktoren ab:

#### 1. Lage des Pinselgriffes: ==========================

Befindet sich der Griff im Zentrum des Brushes, läßt sich das Objekt entweder wie ein Windspiel drehen (Rotation um die Z-Achse), in Art eines Schaufelrades bewegen (Rotation um die horizontale X-Achse) oder in Pirouettenform herumwirbeln (Rotation um die vertikale Y-Achse). Verschiebt man den Griff, z.B. an einen der Randbereiche des Brushes, können schwingtürähnliche Effekte, Kreisbahnen usw. simuliert werden.

Pinselgriff-Manipulation: -------------------------

Der Pinselgriff kann durch Festhalten der linken "Alt"- und Antippen der "z"-Taste frei plaziert werden. Dabei generiert DPaint ein Fadenkreuz, das sich mit festgehaltener linker Maustaste an jede nur denkbare Position verschieben läßt (Kommando-Äquivalent: "Pi. - Griff - Plazieren"). Sobald Sie die Maustaste loslassen

wird die neue Lage übernommen.

Durch wiederholtes Einsetzen der Tastenkombination "Alt" und "x" (Kommando-Äquivalent: "Pi. - Griff - Drehen"), verlagert sich der Griff an die vier Eckbereiche und letztendlich wieder in das Zentrum des Objekts.

Praktisch ist auch die folgende Option, die vor allem bei digitalisierten Objekten hilfreich sein kann, wenn innerhalb des Pinsels nicht erwünschte, transparente Hintergrundfarbanteile zu Tage treten: Befehlen Sie dann einfach "Pi. - Deckend", werden alle von farbigen Pixeln umgebenen "Löcher" opak geschaltet, wobei der durchsichtigen Umgebung Ihres Pinsels aber nichts passiert!

Ich erwähne das deshalb an dieser Stelle, da denkbar ist, daß Sie eigene Logo-Motive, die Sie von irgendeiner Vorlage digitalisiert haben, einsetzen und genau dann vor diesem Problem stehen könnten, das sich sonst nur durch zeitraubendes "Auspixeln" der defekten Positionen beheben läßt.

2. Position des Fluchtpunktes =============================

Noch drastischere Rotationsbewegungen lassen sich über die Verlagerung des Fluchtpunktes bewirken. In diesem Fall werden Drehungen perspektivisch verzerrt. Je weiter der Fluchtpunkt vom Pinselgriff entfernt angeordnet wird, desto mehr verstärkt sich die Wirkung.

Nach Drücken der ENTER-Taste (schaltet bekanntlich den Perspektive-Modus an und aus) wird mit Hilfe des Kommandos "Eff. - Perspektive - Mitte", bzw. durch Antippen der "Punkt"- Taste im numerischen Teil der Tastatur, ein Fadenkreuz initialisiert, das Sie mit festgehaltener linker Maustaste an die angestrebte Position verschieben und dort fixieren können, sobald Sie die Maustaste loslassen. Mit "Eff. - Perspektive - Rücksetzen" wandert der Fluchtpunkt schließlich wieder an seinen Ursprungsort zurück - aber das kennen Sie ja schon.

\* Okay, jetzt dürfte klar sein, warum wir darauf Wert legen, daß derzeit der Fluchtpunkt im Zentrum stehen sollte, der Pinselgriff parallel dazu in der Mitte des Pinsels verbleibt. Mit "Alt f" (-> "Pi. - Nur Rahmen") schalten Sie in die Pinsel-Rahmendarstellung um, plazieren das Rahmenzentrum exakt über dem Fluchtpunkt, halten die SHIFT-Taste fest und tippen - im NUMERISCHEN Abschnitt der Tastatur - auf Taste "5". Dadurch rotiert der Pinsel um (voreingestellte 90 Grad) um die Y-Achse, zeigt uns seine Schmalseite. OHNE DIE MAUS ZU BEWEGEN, klicken Sie auf die linke Maustaste und dann auf Taste "u".

HINWEIS: Durch diesen einfachen Trick wird es möglich, den Logo-Rotationseffekt selbst mit völlig unterschiedlich groß dimensionierten Pinseln durchzuführen. Da ein Wechsel zwischen den jeweiligen Motiven jeweils nur dann vollzogen wird, wenn die Schmalseite des Brushes zu sehen ist, könnte für Pinsel 1 beispielsweise eine bildschirmfüllende Grafik und für Pinsel 2 ein briefmarkengroßes Motiv verwendet werden,

ohne daß der Trick irgendjemanden auffällt!

steht nichts mehr entgegen.

\* Rufen Sie mit "SHIFT m" (-> "Anim - Bewegen") den "Bewegen"- Requester auf. Klicken Sie auf das "Null"-Gadget, um alle eventuell enthaltenen Winkel- und Distanzeinstellungen auf Startwerte zurückzusetzen.

Derzeit ist unser erster Pinsel in seiner Seitenansicht zu bewundern. Um ein wechselweises Austauschen dieses Objekts durch ein neues realisieren zu können, muß er im Verlauf des 1. Animationsabschnittes in einen Winkel verfrachtet werden, der es uns ermöglicht, unbemerkt von unserem Zuschauerkreis, das Motiv gegen ein anderes auszutauschen, das in der Folge sichtbar wird. Wenn wir das Programm dazu veranlassen, daß es den aktuellen Pinsel um 180 Grad dreht, würde er uns wiederum seine Schmalseite präsentieren, ist er nur noch als Strich zu erkennen. Dem beabsichtigten Austausch

Abhängig von der gewünschten Rotationsrichtung muß dazu eines der drei Winkel-Felder mit der Gradangabe 180 bzw. (Minus) -180 (Uhrzeigersinn) versehen werden.

- \* Klicken Sie in das "Winkel Y"-Feld, löschen Sie es ("Del" Taste), geben Sie (Minus) -180 ein und drücken Sie die RETURN-Taste.
- \* Beide Pinsel sollen jeweils in halber Länge der Animation (50 Frames = 2 Sekunden) zu sehen sein. Ändern Sie deshalb den Eintrag im "Anzahl"-Feld auf 25.

Die Option "Zyklisch" des Bewegen-Requesters ============================================

Noch sind wir nicht fertig. Wenn Sie sich den Bewegen-Requester genauer ansehen, werden Sie bemerken, daß im Feld "Zyklisch" ein kleiner Haken zu sehen ist, die Option demnach aktiv ist.

"Zyklisch" bewirkt, daß eine Drehung NICHT VOLLSTÄNDIG ausgeführt wird, was wiederum bedeuten würde, daß sich das letzte Frame (25) unserer Teilanimation keineswegs im gewünschten Winkel zeigt!

Eine unvollständig ausgeführte Rotation wird immer dann benötigt, wenn die fertige Animation "endlos" (mit Taste "4") abgespielt werden soll. In diesem Fall entspricht das Startbild (im Beispiel die Seitenansicht des aktuellen Pinsels) dem nicht ausgeführten Endwinkel, wodurch sich ein nahtloser Bewegungsablauf ergibt. "Aber das ist ja genau das, was wir benötigen", werden Sie sich jetzt denken - und recht haben Sie! Des Rätsels Lösung ist ganz einfach: Während des 1. Anim-Abschnitts schalten wir das Ding aus, im 2. wieder ein. Damit bescheißen wir uns zwar um ein Frame, aber das ist nun wirklich piepegal.

- \* Klicken Sie auf den "Zyklisch"-Knopf. Das Häkchen verschwindet.
- \* Wer Lust dazu hat, kann zuerst eine Testberechnung einleiten ("Vorschau"), dann auf "Zeichn." klicken. Der Kopierprozeß dauert zirka 3 Minuten. Nach Ablauf dieser Zeit landen Sie in Frame 25.
- \* Mit Taste "0" (numerischer Abschnitt!) schalten Sie den Startwinkel wieder auf 0 Grad zurück.
- \* Laden Sie den zweiten Pinsel (rechte AMIGA- und "b"-Taste), klicken Sie im Listenfenster 2mal auf "LogoSeite2.HAMlace".

Schalten Sie den Perspektive-Modus durch Antippen der ENTER-Taste wieder ein, wechseln Sie mit "Alt f" auf Rahmendarstellung und plazieren Sie das Zentrum des Rahmens EXAKT über dem Fluchtpunkt. Halten Sie dann die SHIFT-Taste fest und drehen Sie auch diesen Pinsel um 90 Grad, indem Sie Taste "5" (im numerischen Abschnitt) antippen.

\* Stempeln Sie den Pinsel, OHNE DABEI DIE MAUS ZU BEWEGEN, auf die Malfläche, drücken Sie Taste "u" und verzweigen Sie anschließend, mit "SHIFT m", in den "Bewegen"-Requester.

Die aktuelle "Winkel Y"-Einstellung (-180) kann beibehalten werden. Der "Zyklisch"-Knopf wird aktiviert, woraufhin er ein Häkchen aufweist. Die Gründe für diese Aktion kennen Sie bereits.... Klicken Sie auf "Zeichn."

- \* Nach zirka 3 Minuten taucht die Malfläche auf. Beenden Sie den Perspektive-Modus (ENTER), verwerfen Sie den Logo-Pinsel ("Punkt"-Taste im Schreibmaschinenteil) und spielen Sie die Animation mit Taste "4" (Schreibmaschinenteil) ab. Durch Anklicken der linken Maustaste oder Antippen der "Leertaste" kann die Endlosbewegung abgebrochen werden.
- \* Speichern Sie die fertige Datei, die zirka 490 KByte groß ist: Rechte AMIGA- und "a"-Taste drücken (oder "Anim - Speichern" befehlen), im "Datei"-Feld den vorgesehenen Namen (z.B. "Logo.anim") eintragen und mit "Ok" oder RETURN den Sicherungsvorgang einleiten.

Überspielung von Animationen auf Videoband ==========================================

- \* Laden Sie (rechte AMIGA- und "o"-Taste) eine Animationsdatei, die Sie (beispielsweise) am Filmbeginn aufnehmen möchten. Die soeben fertiggestellte Datei eignet sich dafür sehr gut. Beantworten Sie eine eventuell auftauchende Programmanfrage (Formatanpassung) mit "Ja".
- \* Überzeugen Sie sich davon, daß die Menü- und Werkzeugleiste ausgeblendet ist (wenn nicht, Funktionstaste "F10" drücken), blenden Sie den Cursor durch Antippen der "Del"-Taste aus (-> durch nochmaliges Betätigen können Sie ihn später wieder einschalten).

Tippen Sie auf die "Komma"-Taste und nehmen Sie ein Pixel der transparenten Hintergrundfarbe mit der linken Maustaste auf. Dadurch haben Sie sichergestellt, daß keine störenden Details die Aufzeichnung beeinträchtigen.

- \* Legen Sie ein Videoband in Ihren Recorder ein und spulen Sie es an den Anfang zurück. Natürlich gehe ich davon aus, daß Sie Ihre Videokomponenten mit einem Genlock-Interface verbunden haben...
- \* Um mechanischen Beschädigungen am Bandanfang vorzubeugen und sich eventuelle Nachvertonungsarbeiten zu erleichtern, zeichnen Sie sich zunächst einen zirka 20 Sekunden umfassenden Schwarzfilm auf: Drücken Sie die RECORD-Taste Ihres Recorders. Nach Beendigung des Vorganges halten Sie die Aufnahme mit der PAUSE-Taste an. Ihr Recorder befindet sich dadurch im Aufnahme- /Pause-Betrieb.
- \* Falls Sie die Titelzeile mit einem Film unterlegen möchten, spielen Sie ihn jetzt ein, lösen die PAUSE-Taste an Ihrem Recorder und drücken Taste "5" (im Schreibmaschinenteil) sobald Ihnen die Videoszene dazu geeignet erscheint.

Viele Titelanimationen enden ohnehin mit einem transparenten Frame, sodaß Sie nach Ablauf der Sequenz Ihren Recorder - mit der PAUSE-Taste (!) - anhalten können, sobald das gewünschte Ende der zugespielten Videofilmszene erreicht ist. Sollte eine von Ihnen angefertigte Animation mit einem beschriebenen Frame enden, wie das etwa bei unserem Logo der Fall ist, blenden Sie es mit Hilfe des entsprechenden Genlock-Reglers aus...

- \* Ab jetzt können Sie, wie gewohnt, mit der Nachbearbeitung, dem Schnitt Ihres Films, weitermachen.
- \* Verlassen Sie Deluxe Paint: Rechte AMIGA-Taste festhalten, Taste "q" antippen (oder "Graf. - Beenden" befehlen).

Im nächsten Workshop (Projekt "DPaint\_02") steigen wir noch etwas tiefer in die perspektivischen Fähigkeiten des Programms ein und produzieren dabei eine Titelanimation, wie sie sonst nur mit einem 3D-Programm möglich wäre. Lassen Sie sich überraschen...

\*